# Direct Deposit Instructions

# New Accounts and Changes to Existing Accounts

#### **SECTION 1: Accessing Direct Deposit from your Employee Access Center Account Prenote (for new accounts and changes to existing accounts)**

A prenote will process before crediting your account to ensure that the money transaction processes smoothly. If a paper check is printed due to a prenote, the check will be mailed to the address of record.

#### **Changing Accounts**

To avoid any unexpected issues when changing accounts, please do not close your old account until your new account has been credited. Due to timing, it may take two pay periods to complete the change. Please monitor your bank account and/or Employee Access Center to verify the change has occurred.

#### **Tips to Avoid Processing Issues**

- Carefully review bank account and routing information when entering data.
- Review **Payroll Due Date Schedule** located on the [Payroll Internal Site](http://conroeisd.net/department/financial-services-internal-employees-only/payroll-internal/) under Due Dates and Schedules before making a change.
- When changing an account, do not close the old account before the new account has been credited. If the electronic transmission processes with an account that has been closed, your funds will be delayed.

has been received, the check will be mailed to the address of record. However, if a paper check is issued and a new Direct Deposit Agreement has not been received, the check must be picked up at the Finance Office and a new Direct Deposit Agreement must be authorized.  $\circ$  If an account has been closed while funds are being transferred or a bank cannot accommodate the direct deposit, the funds must be returned before a replacement check can be issued. This may take up to five business days after a pay date. If a paper check is issued and a new Direct Deposit Agreement

payroll website) may result in a delay of funds and a \$20 replacement fee.  $\circ$  Failure to notify the Payroll Department of account changes by the payroll deadline (listed on the

### **SECTION 1: Accessing Direct Deposit from your Employee Access Center Account**

- 1. Log on to Employee Access Center.
- 2. Click on Deductions and Benefits on the left-hand side column:

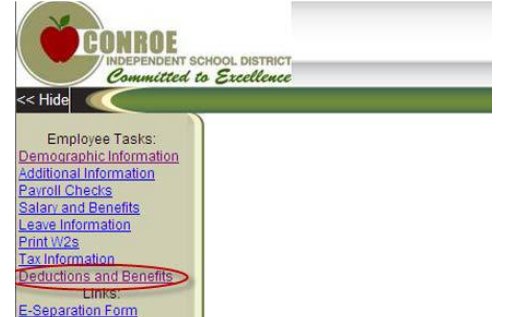

3. Creating a new account, refer to Section 2. Changing an existing account, refer to Section 3. Activating an inactive account (rehires), included with section 3.

#### **SECTION 2: CREATING A NEW DIRECT DEPOSIT**

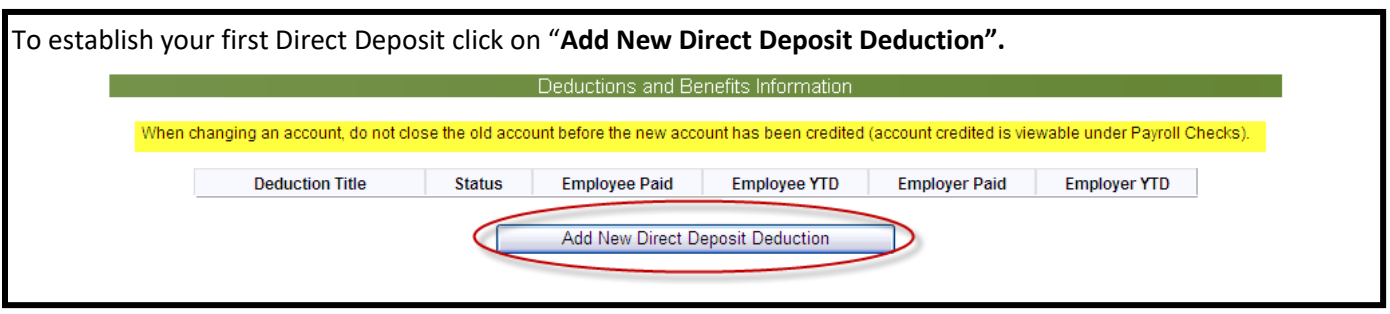

The nine-digit routing number is used to identify your financial institution. Please refer to the example below (verify the routing number matches). If there is an ACH routing number, use that number. Otherwise, use the routing number in the bottom left corner.

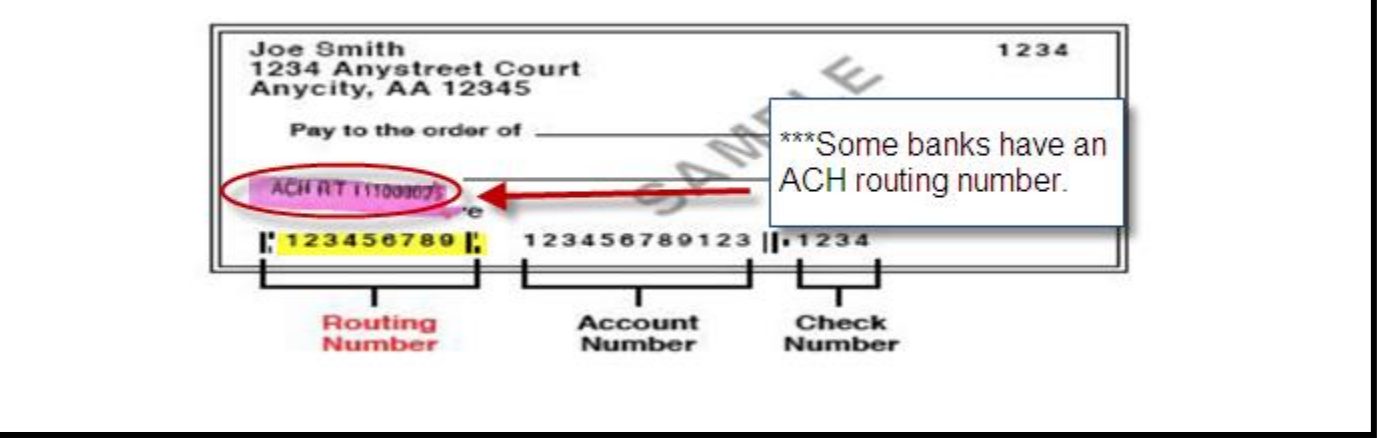

Type your bank routing number in the routing number box and confirm routing number box. Type your account number in the account number and confirm account number box and hit enter. If no error message, proceed to next step.

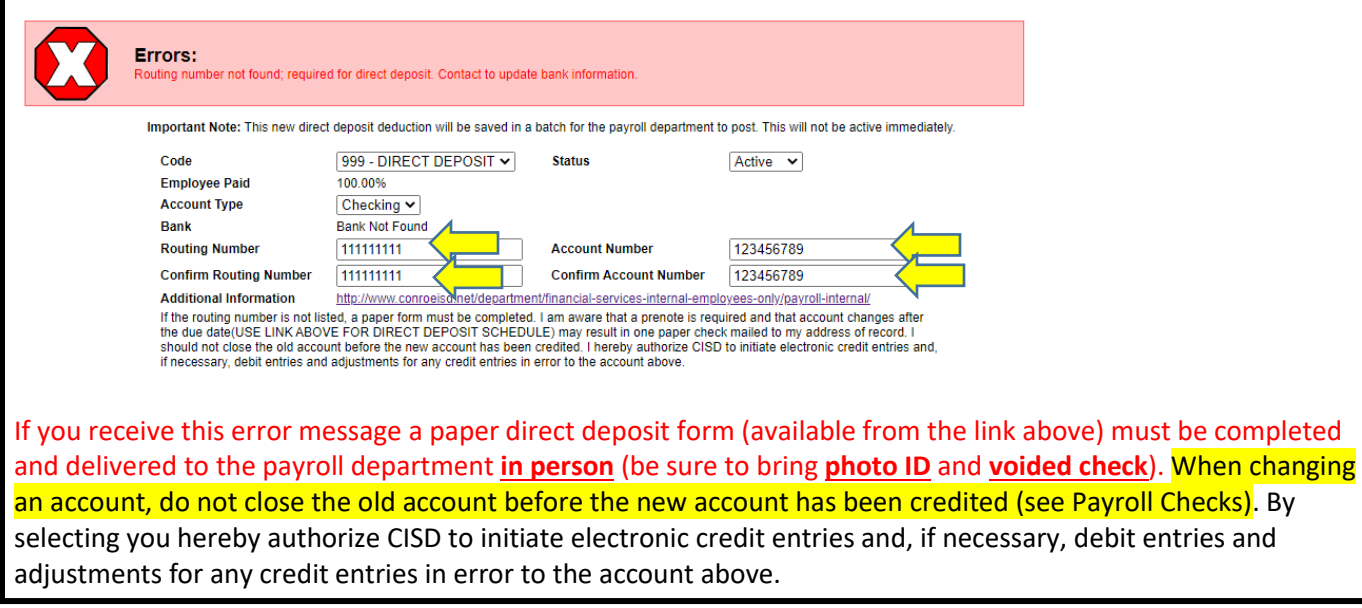

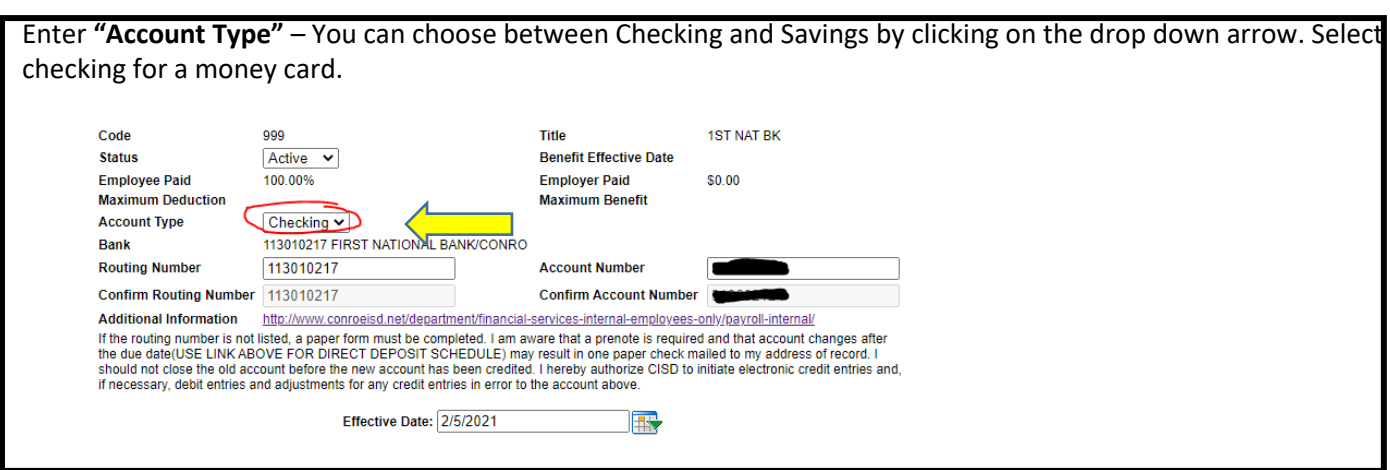

Enter your **"Account Number"** and **"Confirm Account Number"**. This MUST be filled in or an ERROR message will be generated.

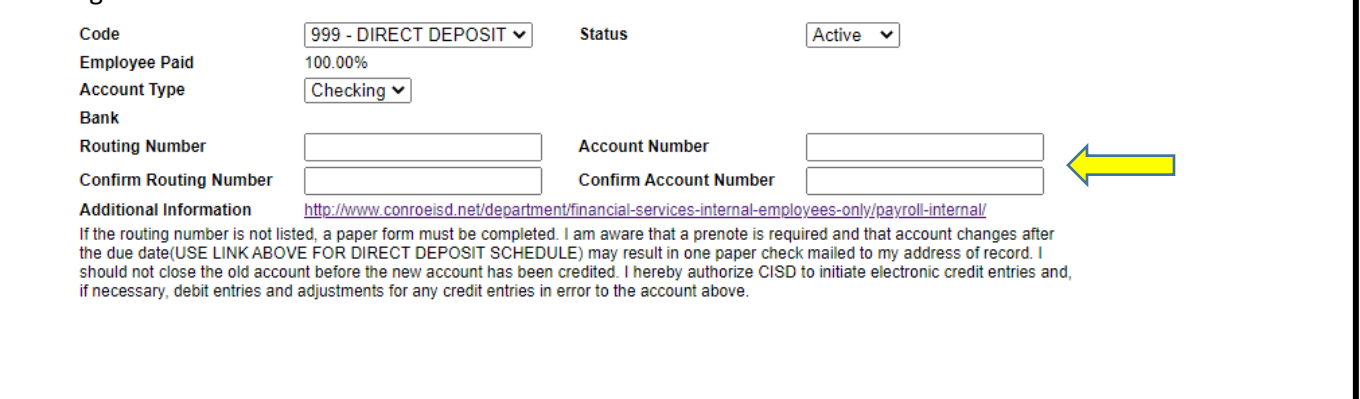

Double-check your routing and account information before clicking on the SAVE button. **Incorrect information may delay processing**.

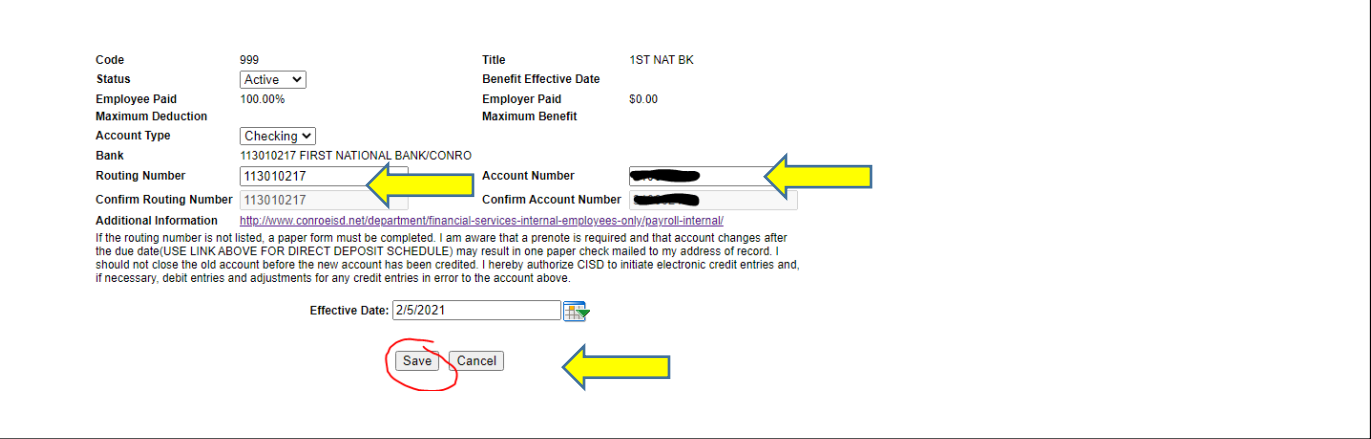

Section 3: CHANGING AN EXISTING DIRECT DEPOSIT (inactive, financial institution, account number)

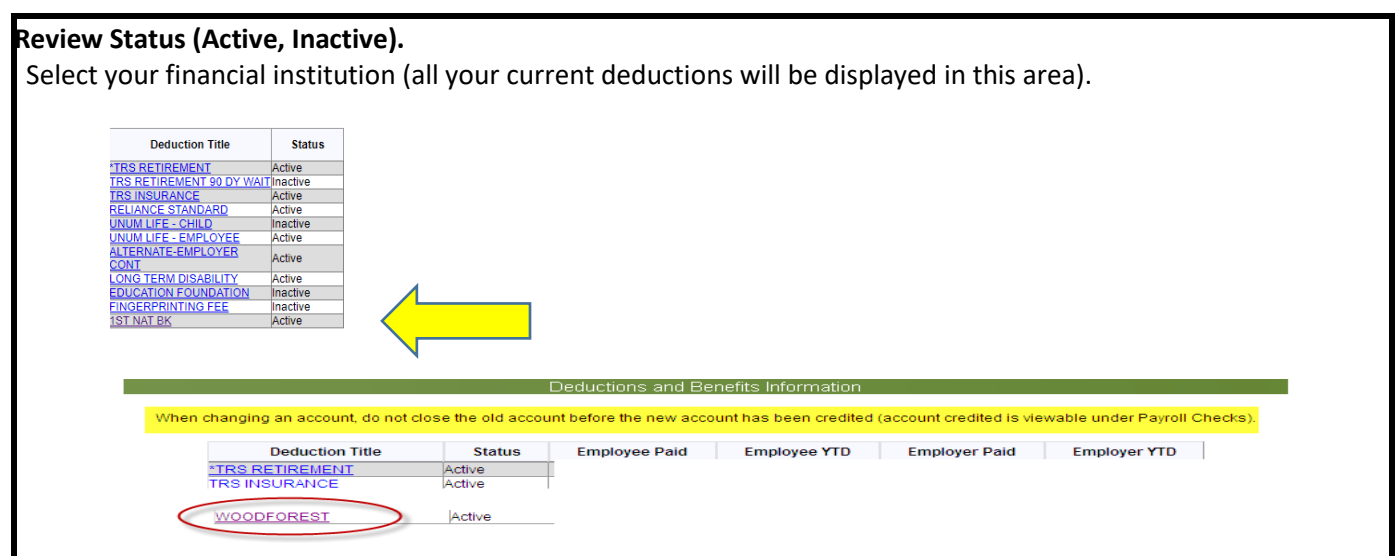

# **Changing from Inactive to Active and/or Changing a Financial Institution.**

- 1. Change status from Inactive to Active.
- 2. Review your current bank, routing number and account information. **To change a financial institution**, type your new routing number and confirm in the box. If not changing financial institutions, no change is necessary.

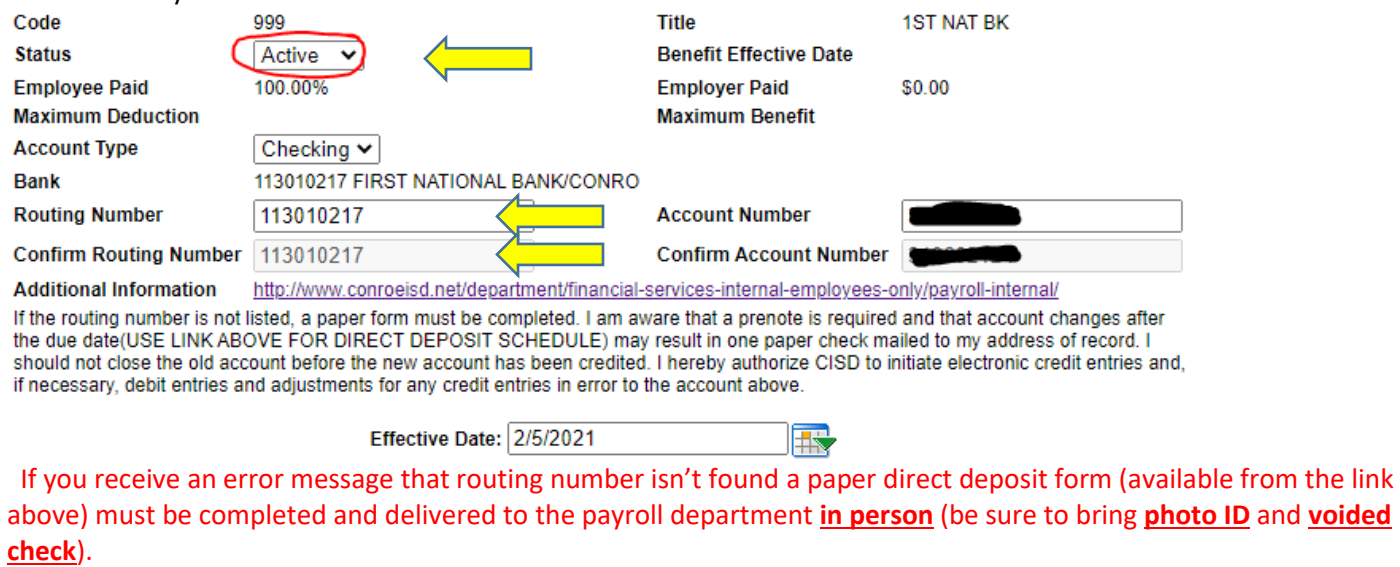

The nine-digit routing number is used to identify your financial institution. Please refer to the example below (verify the routing number matches). If there is an ACH routing number, use that number. Otherwise, use the routing number in the bottom left corner.

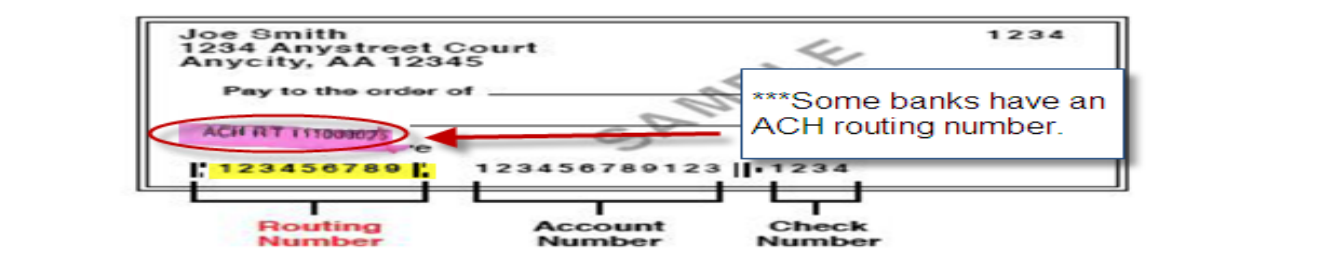

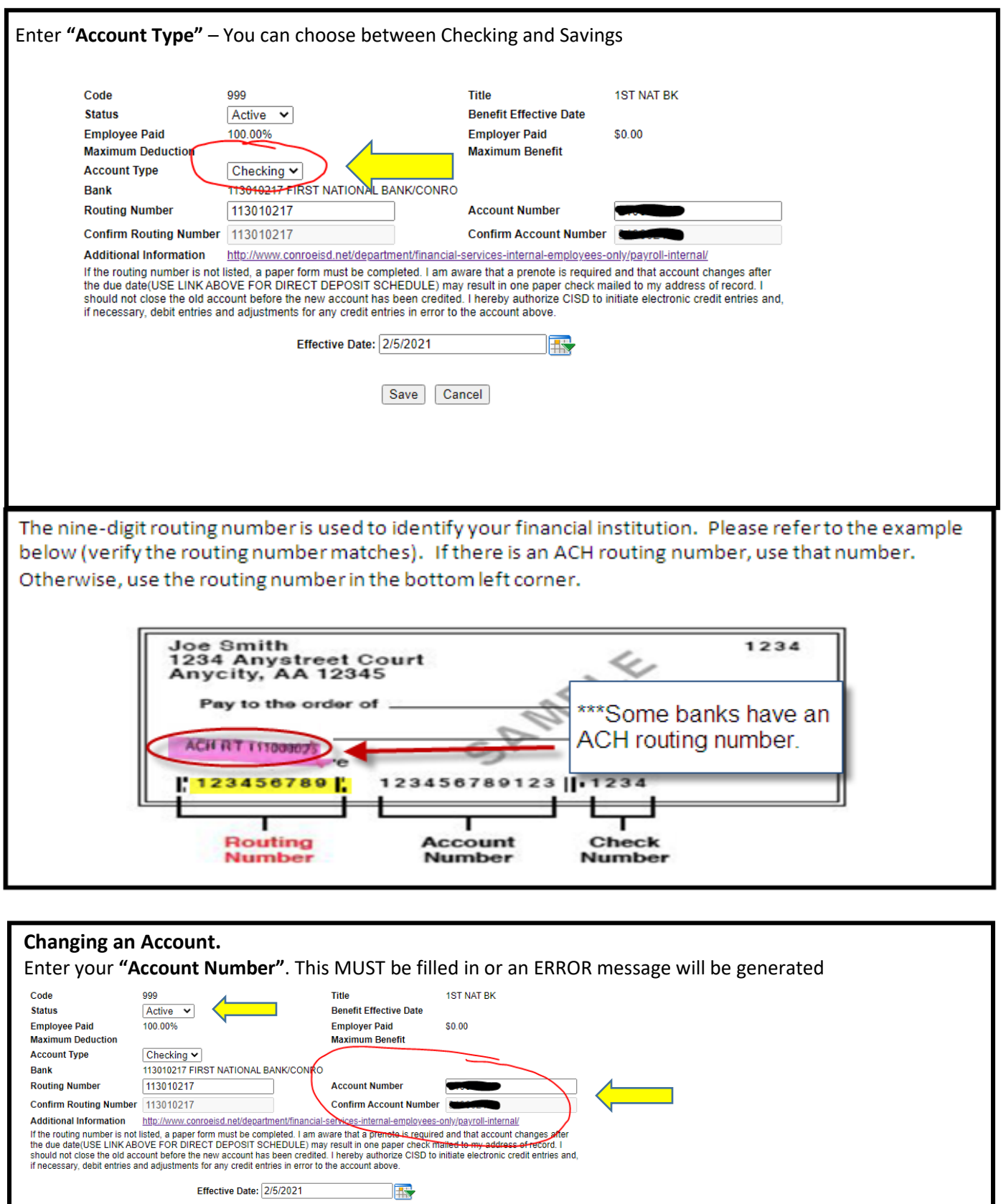

Save Cancel

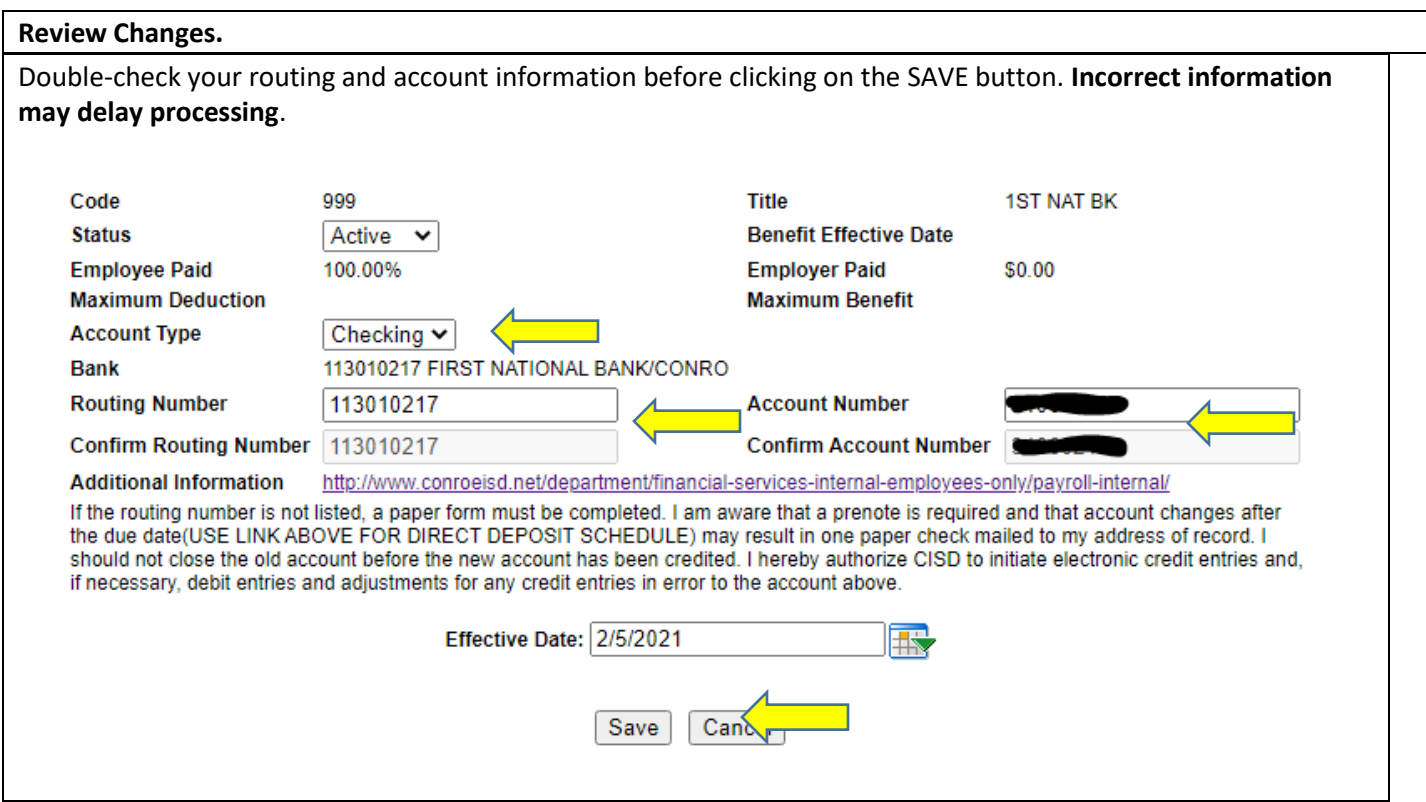

#### **Review Check History for Change (through Employee Access).**

- 1. Log on to Employee Access.
- 2. Select Payroll Checks.

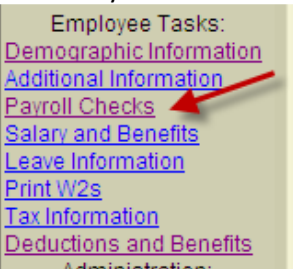

3. If the prenote occurred with the run, a paper check will be issued and mailed to the address of record. Pay type will identify direct deposit or check.

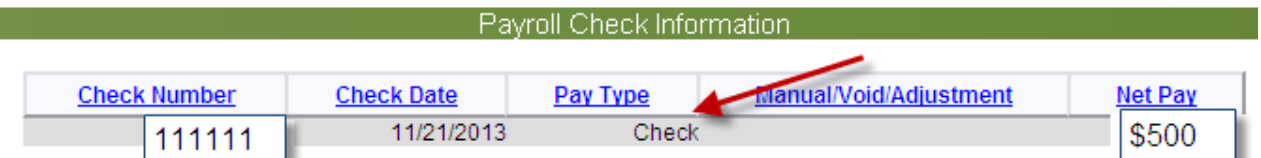

- 4. You will see the direct deposit information when you select the check number (voucher number).
	- a. Direct deposit information is listed in the section for Employee Deductions.
	- b. A "Check" Pay Type with 0 funds deposited indicates prenote (check mailed to home).
	- c. A "Voucher" Pay Type will list the amount of funds deposited and the Financial Institution credited.

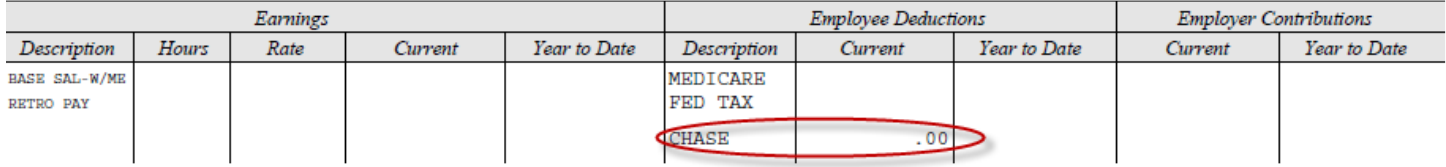

Review **Direct Deposit Due Date Schedule** located on the [Payroll Internal Site](http://conroeisd.net/department/financial-services-internal-employees-only/payroll-internal/) under Due Dates and Schedules before making a change.